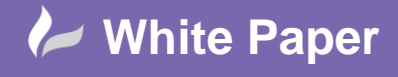

# **QGIS – PDF Hyperlinking**

QGIS is a great tool for maintaining your asset information as it allows you to manage both spatial and attribute information in one application. In addition, by using hyperlinking, you can also generate direct links between assets and other electronic information, such as; Contracts, Site Photographs, Websites, Excel Documents and much more.

## **Asset Information:**

In the image below we are using QGIS to manage a number of assets stored as polygon objects (shown as purple below) within a Shapefile.

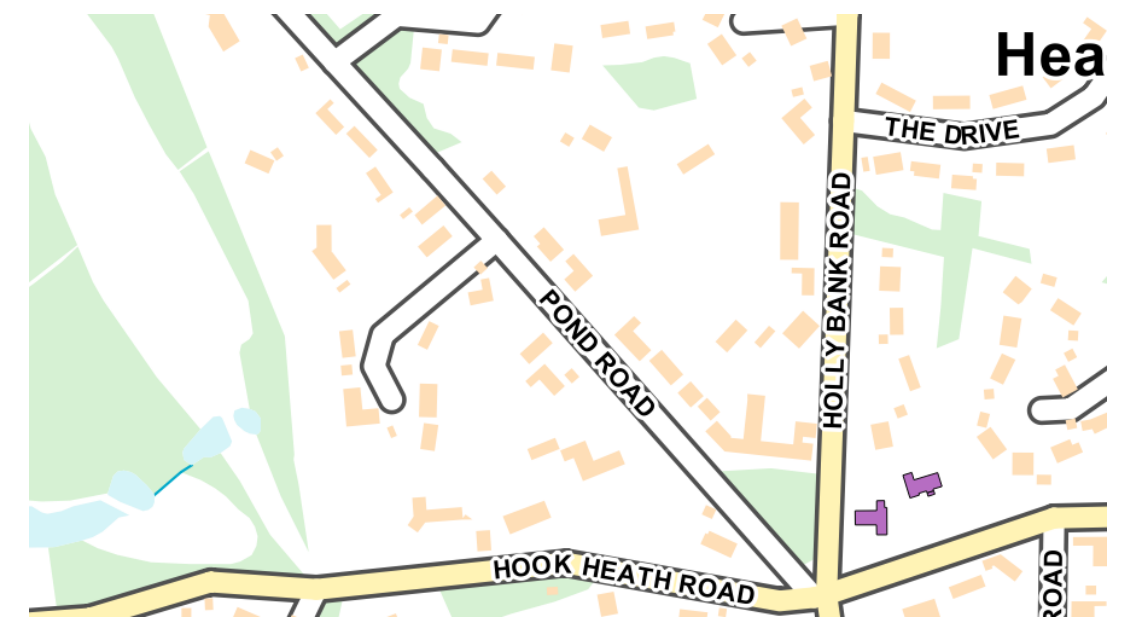

QGIS will allow you to link map features to:-

- An application on your computer e.g. Word, Excel, Paint, Adobe
- One specific file e.g. a Contract Document or Asset Condition Survey
- As well as linking multiple features to their own individual files

Hyperlinking within QGIS is undertaken using the **'ACTIONS'** tab within the **Layer Properties.**

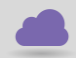

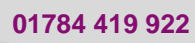

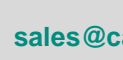

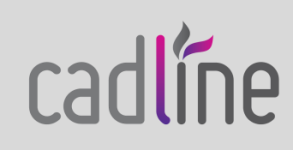

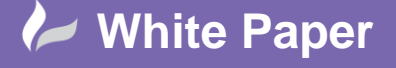

Page **2** of **8**

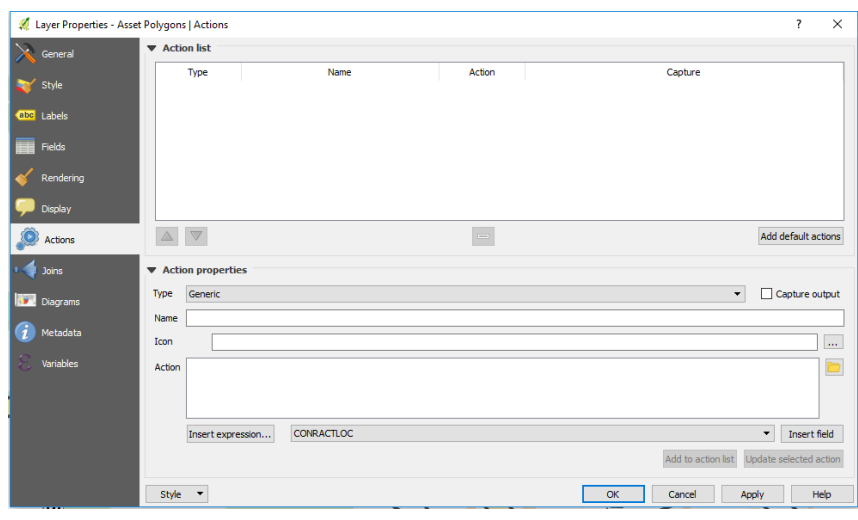

#### **Hyperlink to open an Application – e.g. Adobe.**

To create a hyperlink to open a specific Application follow the steps below:-

- Choose the **Type** as Generic
- Type a **Name** for your Action e.g. OpenPDF
- You can choose an **Icon** although this is not mandatory
- The **Action** window will define what Action will be taken when the user clicks on the layer. Choose the yellow Folder and find where your PDF Reader is installed. Mine is installed at: *C:\Program Files (x86)\Adobe\Acrobat Reader DC\Reader\AcroRd32.exe*

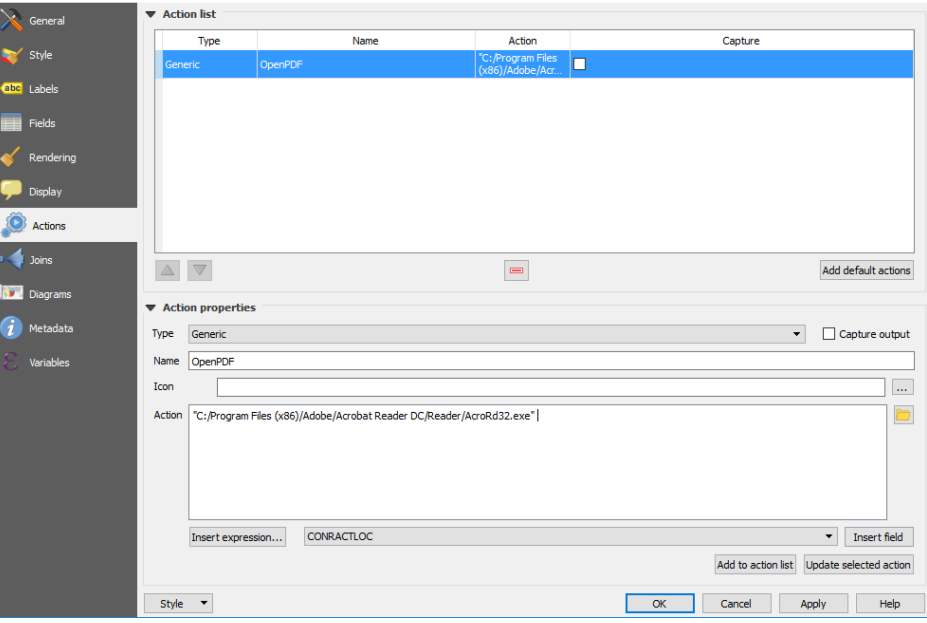

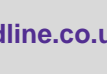

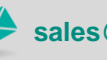

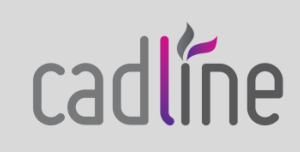

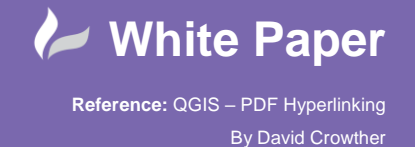

Page **3** of **8**

• Press Apply and then OK

Now that the hyperlink has been created you can use the **Identify Results** tool to initiate the hyperlink. Within the map window, use the Identify Results tool and left click on one of the Asset Polygons.

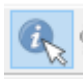

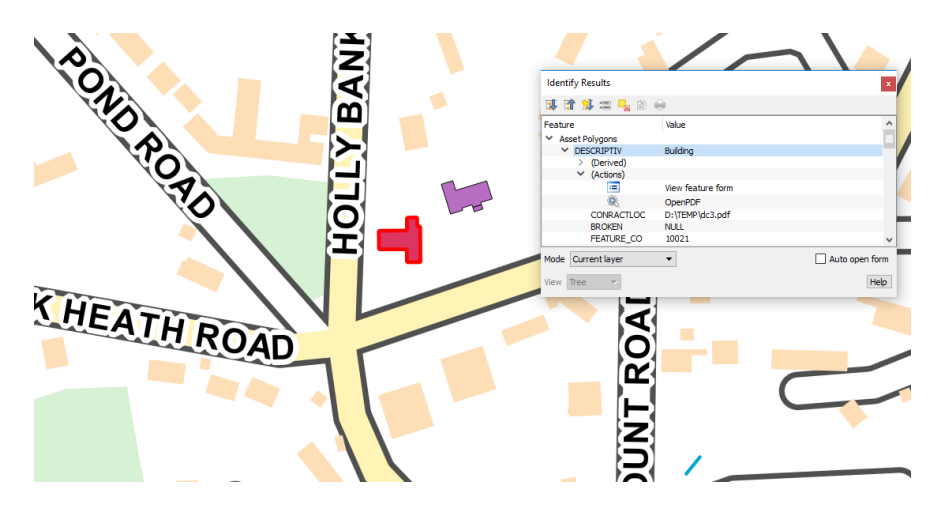

In the Identify Results panel, open up the **Actions** and you can see there is a new Action called **OpenPDF.** To activate the hyperlink, simply click on the Action Name – OpenPDF, and Adobe will open.

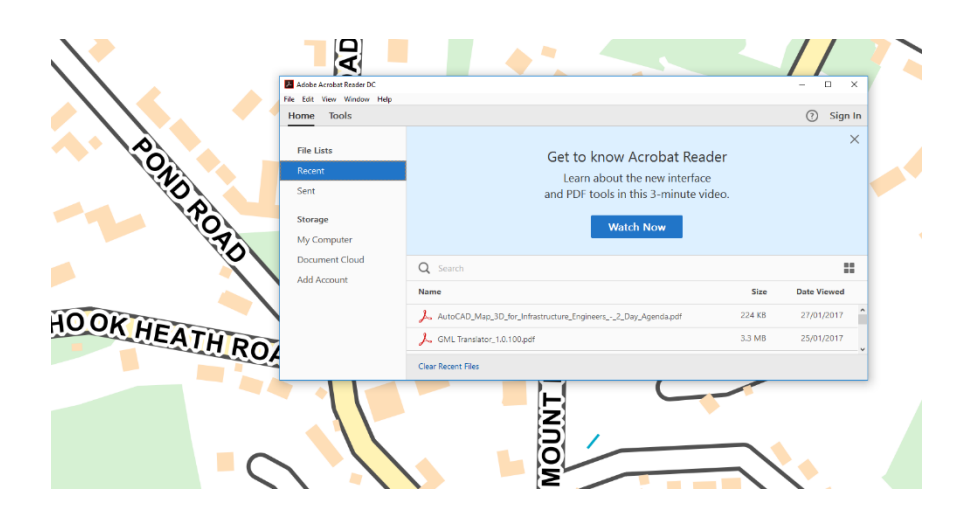

cadlíne

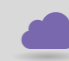

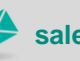

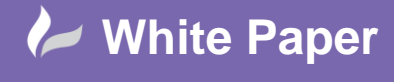

#### **Hyperlink to open one PDF document**

In order to open a specific PDF document on your computer or the server, you can type the full location and name of the PDF in the Action window. In the Layer Properties > Actions Tab select the Action from the Action List and update it as per the below:-

- **Type** to be Generic
- Type a **Name** for your Action e.g. OpenPDF\_File
- You can choose an **Icon** although this is not mandatory
- The **Action** window will define what Action will be taken when the user clicks on the layer. Choose the yellow Folder and find where your PDF Reader is installed. Mine is installed at: *C:\Program Files (x86)\Adobe\Acrobat Reader DC\Reader\AcroRd32.exe*
- In addition, we will add the name and location of the file that we wish to open, for example **D:/TEMP/Contract.pdf**
- To apply these updates ensure that you choose **Update Selected Action**

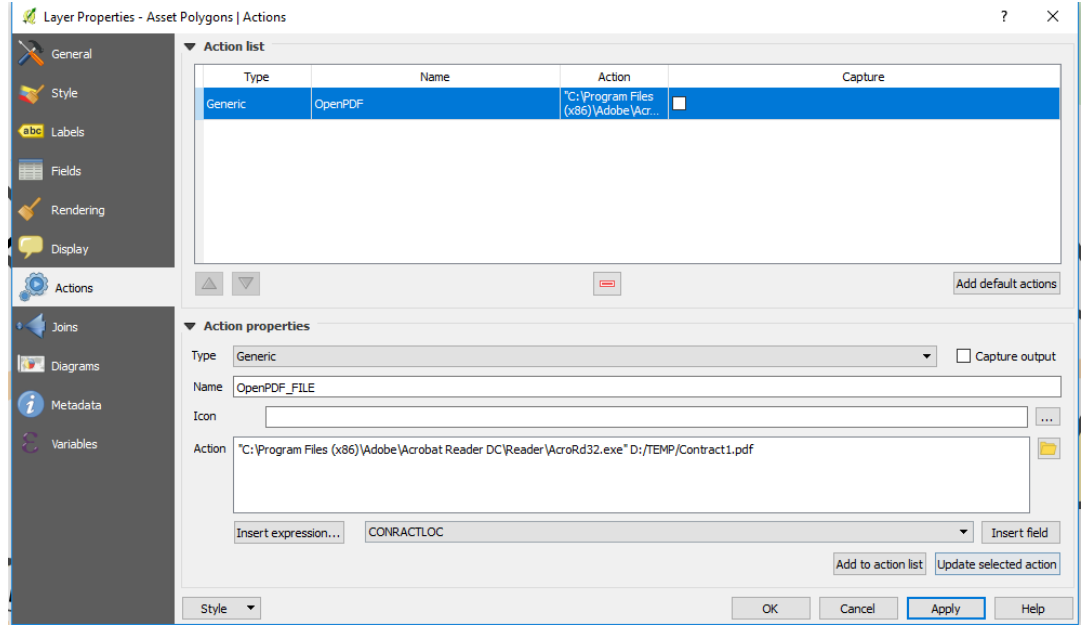

Press Apply and then OK

Now that the hyperlink has been updated you can use the **Identify Results** tool to initiate the hyperlink. Within the map window, use the Identify Results tool and left click on one of the Asset Polygons.

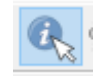

cadline

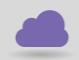

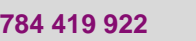

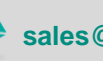

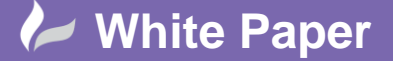

Page **5** of **8**

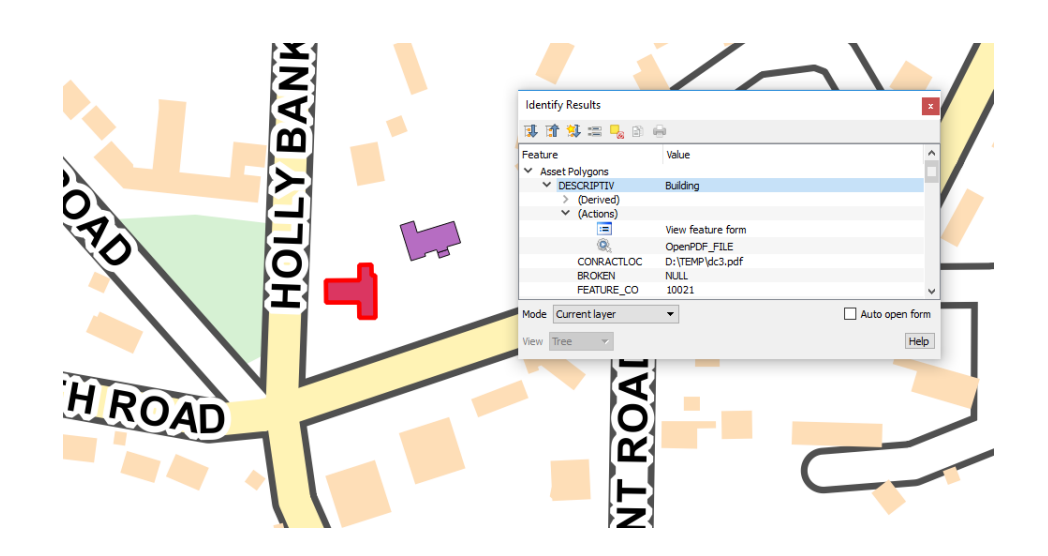

In the Identify Results panel, open up the **Actions** and you can see the Action is now called **OpenPDF\_FILE.** To activate the hyperlink, simply click on the Action Name – OpenPDF\_FILE, Adobe will open and the specified PDF document is shown.

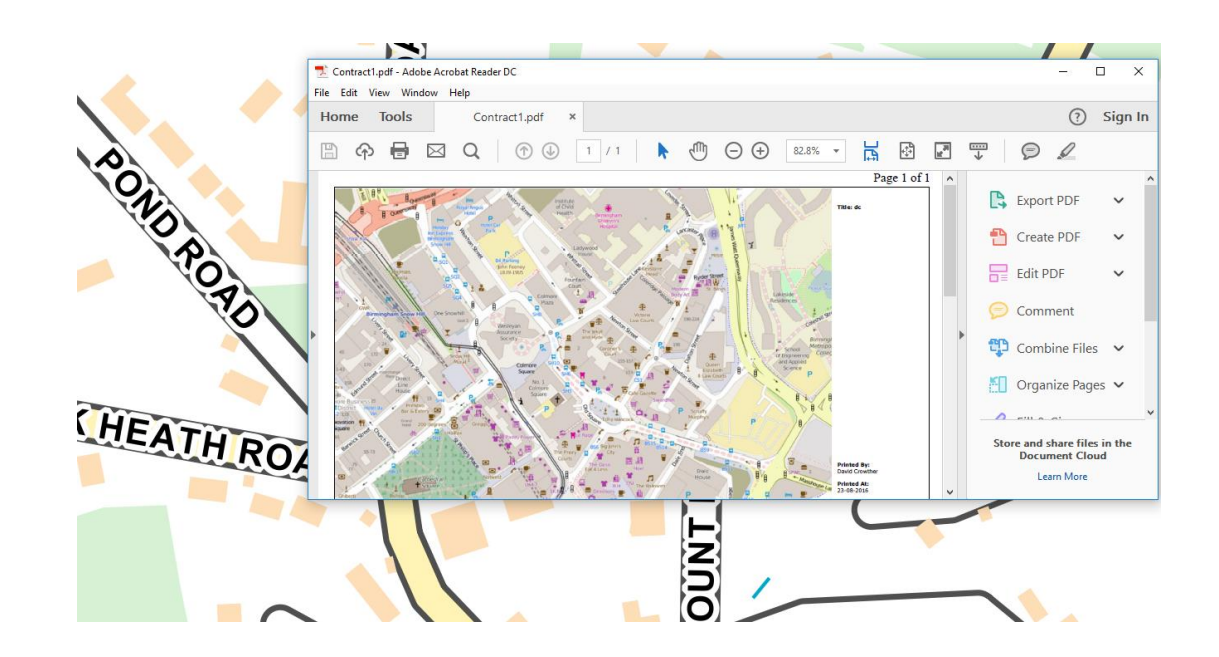

### **Hyperlink to open individual PDF documents**

QGIS will also allow you to open documents that are specific to each individual asset feature. For example, Asset 1 will link to Contract1.PDF and Asset 2 will link to Contract2.PDF. This is

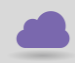

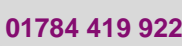

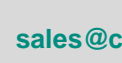

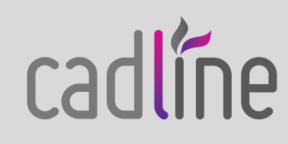

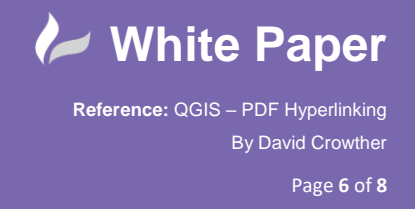

 achieved by having a column/field in the layer that contains the location and name of the document to open.

For example, in my data layer I have added the location of my D:/Temp drive and the name of 3 PDF files - Contract1.pdf, Contract2.pdf and Contract3.pdf

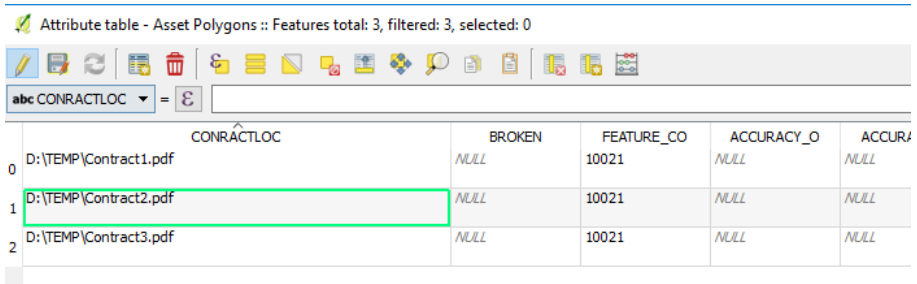

In the Layer Properties > Actions Tab select the Action from the Action List and update it as per the below:-

- **Type** to be Generic
- Type a **Name** for your Action e.g. OpenPDF\_IndividualFiles
- You can choose an **Icon** although this is not mandatory
- The **Action** window will define what Action will be taken when the user clicks on the layer. Choose the yellow Folder and find where your PDF Reader is installed. Mine is installed at: *C:\Program Files (x86)\Adobe\Acrobat Reader DC\Reader\AcroRd32.exe*
- Remove the reference to the D:/Temp/Contract1.pdf
- Then choose **INSERT Field** and choose the column/field that contains the location of your PDF file – this adds the [% "CONTRACTLOC" %] text

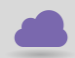

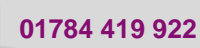

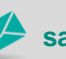

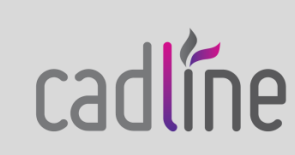

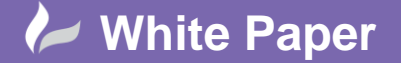

Page **7** of **8**

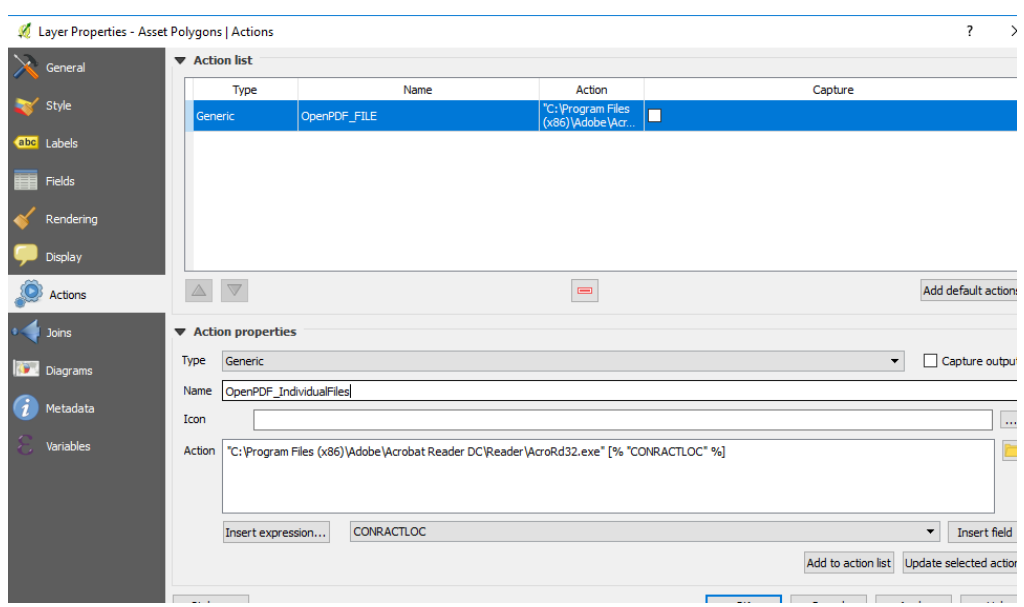

- To apply these updates ensure that you choose **Update Selected Action**
- Press Apply and then OK

Now that the hyperlink has been updated you can use the **Identify Results** tool to initiate the hyperlink. Within the map window, use the Identify Results tool and left click on one of the other Asset Polygons.

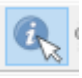

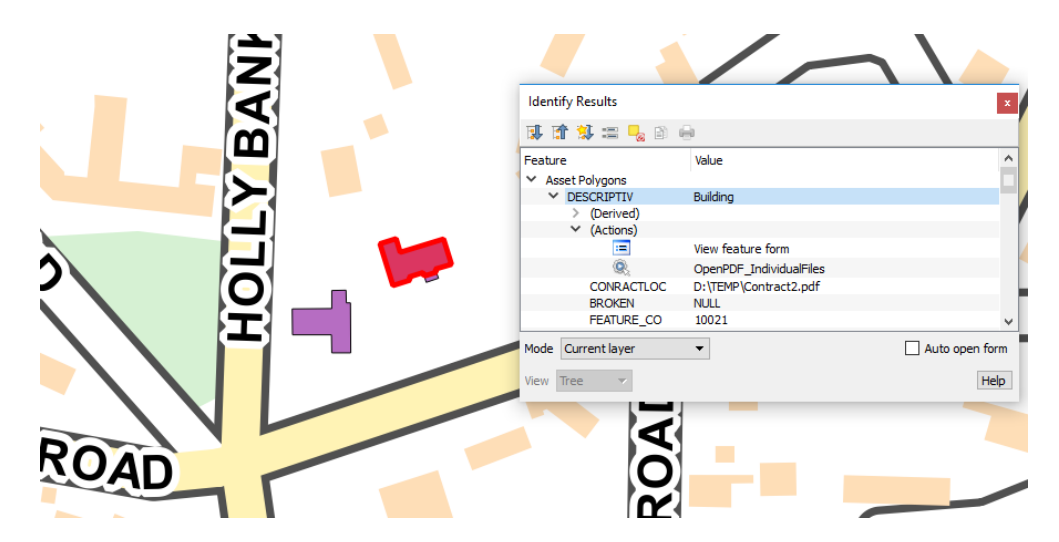

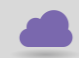

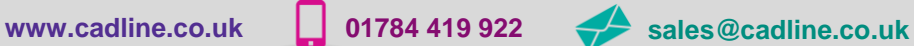

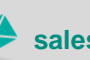

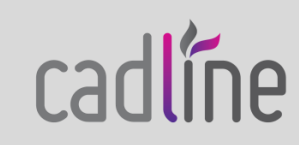

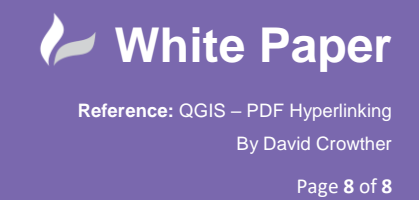

 In the Identify Results panel, open up the **Actions** and you can see the Action is now called **OpenPDF** IndividualFiles. To activate the hyperlink, simply click on the Action Name, Adobe will open and the PDF document for the chosen asset polygon is opened.

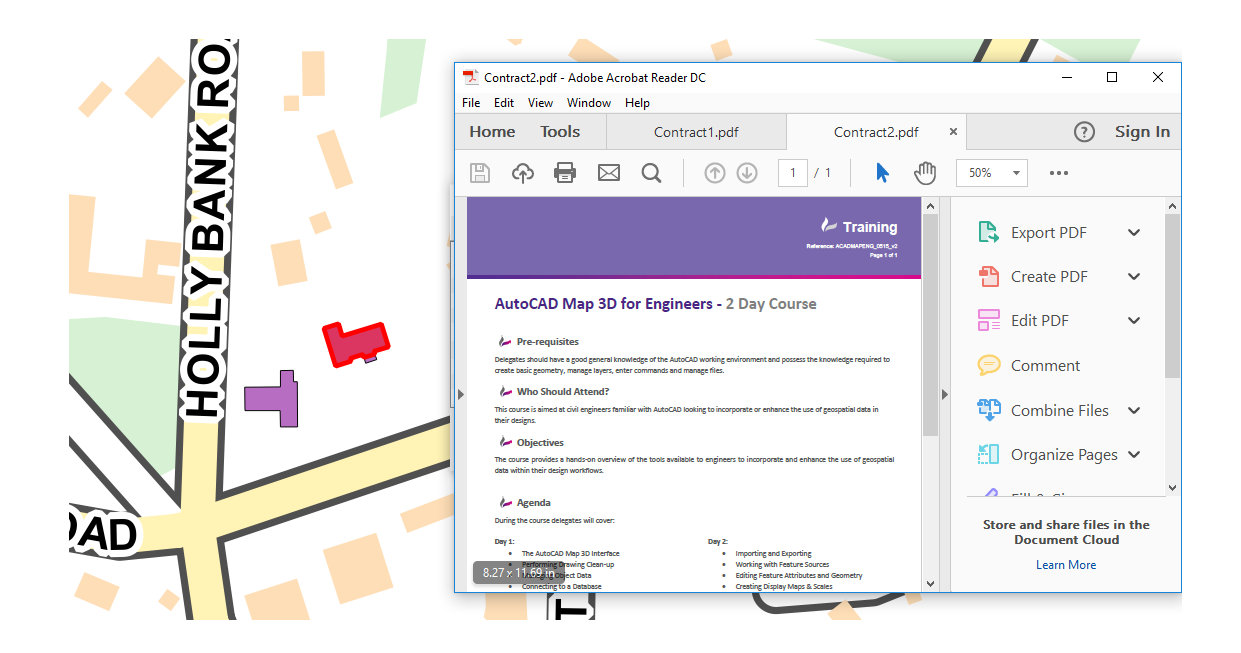

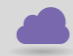

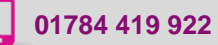

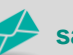

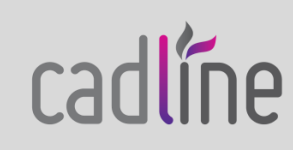